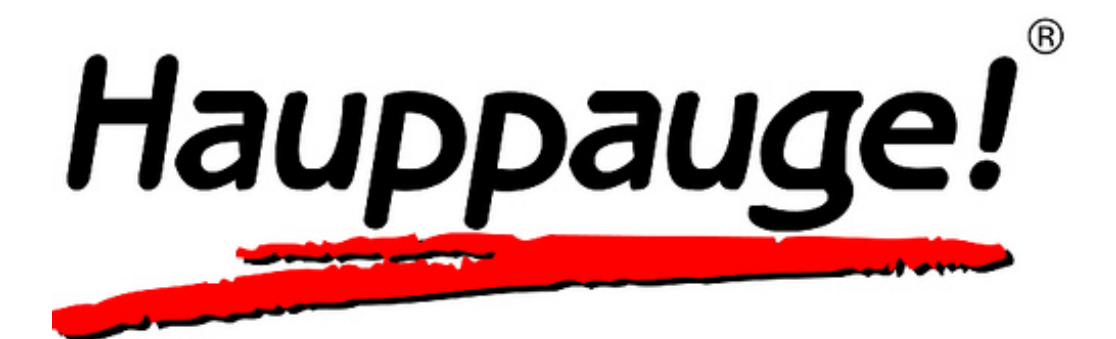

# **Hauppauge Capture**

# **1. Introduction**

# **Hauppauge Capture Application**

Hauppauge Capture Application combines Capture, Editing and Streaming all into one easy to use interface. This document will cover the basic operation of the individual screens within the application.

# **2. Capture**

# **Capture**

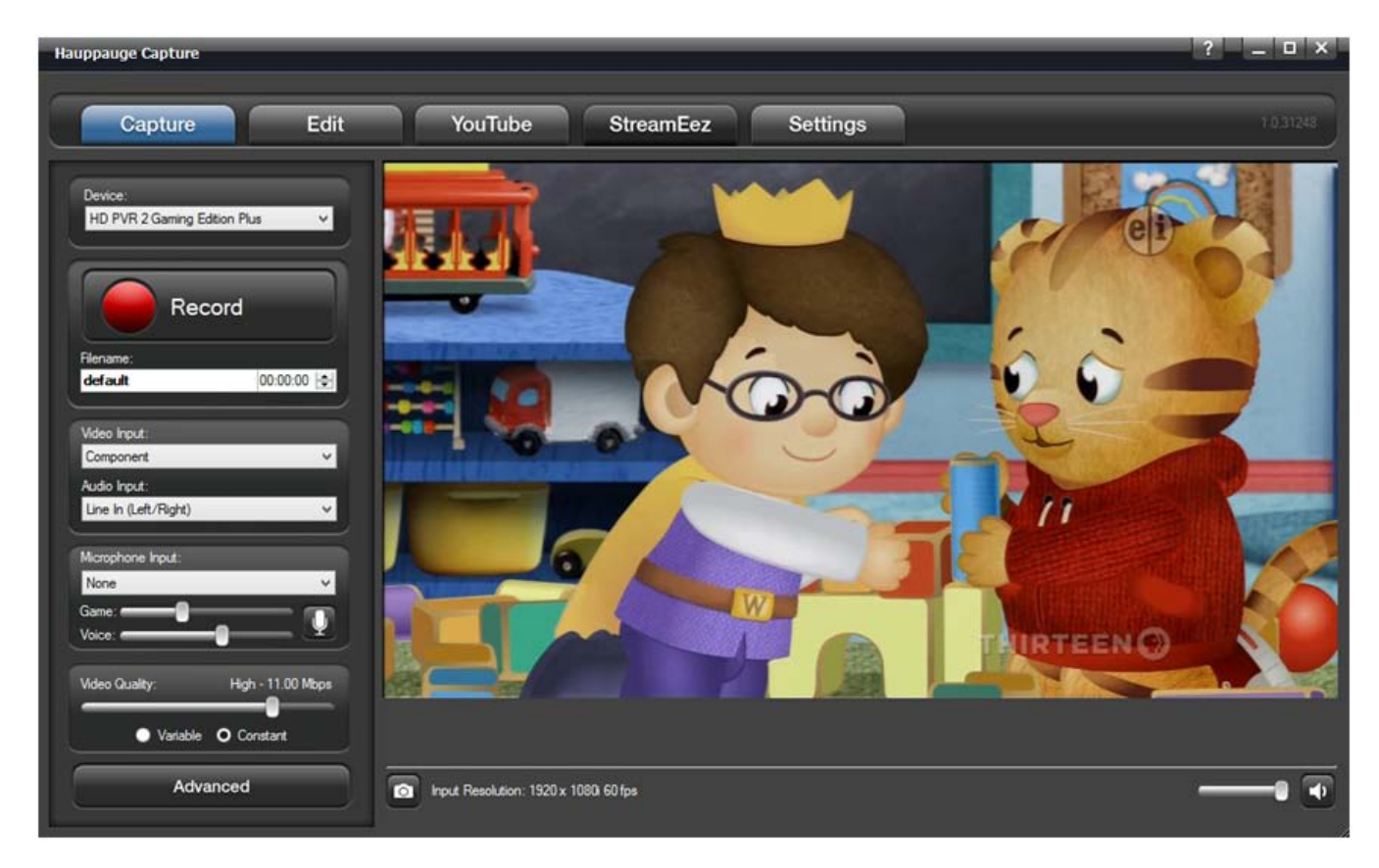

**Device**: this setting will list Hauppauge capture devices on your system. Please select HD PVR 2.

**Record:** click it to start recording. Click to stop when recording or use the push button on the top of the HD PVR 2 to start and stop recordings.

**Filename**: You can type our own filename or leave the default filename layout which is HDPVR2\_Yr/Mo/Day\_Hr/Min.

A timer is available on the right to record for a specified amount of time.

**Video Input**: click the drop down to choose your video input (HDMI, Component, SVideo, or Composite).

**Audio Input**: click the drop down to choose your audio Input (Line In (Left/Right), SPDIF (Optical), or HDMI).

**Microphone Input**: click dropdown to choose the microphone connected to your computer. There are separate volume controls for Game and Voice so you can find the correct audio balance.

**Video Quality**: here you can adjust the bit rate of your recording. The higher the bit rate the better the video quality but also makes the file size larger.

**Advanced**: click to open the advanced menu.

**Camera button**: use this to snap still frame images

**Input resolution**: this indicates the input resolution the capture application is receiving from the source (game console, set top box, PC, etc.).

**Volume Control** slide bar and **Mute** button are on the lower left.

## **2.1 Advanced Settings**

#### **Advanced Settings**

#### **Video Scaler**

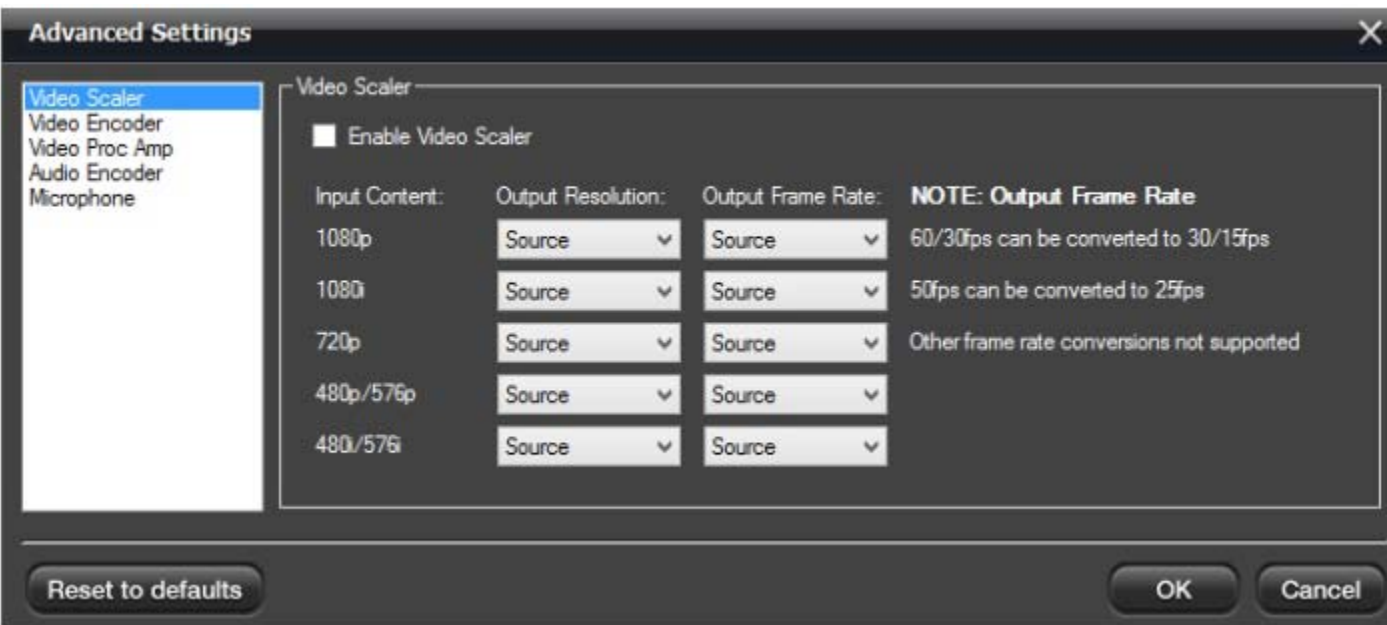

**Enable Video Scaler**: check this option if you wish to downscale your video.

*Note : All settings are for downscaling, there is no upscaling.*

**Output Resolution**: This section allows you to downscale the source resolution to a lower resolution.

*Note: only certain resolutions can be used based on the source resolution. Selecting "Source" indicates no scaling.*

**Output Frame Rate**: This section allows you to downscale the frame rate. Example: you can downscale 60fps to 30fps. Selecting "Source" indicates no scaling.

#### **Video Encoder**

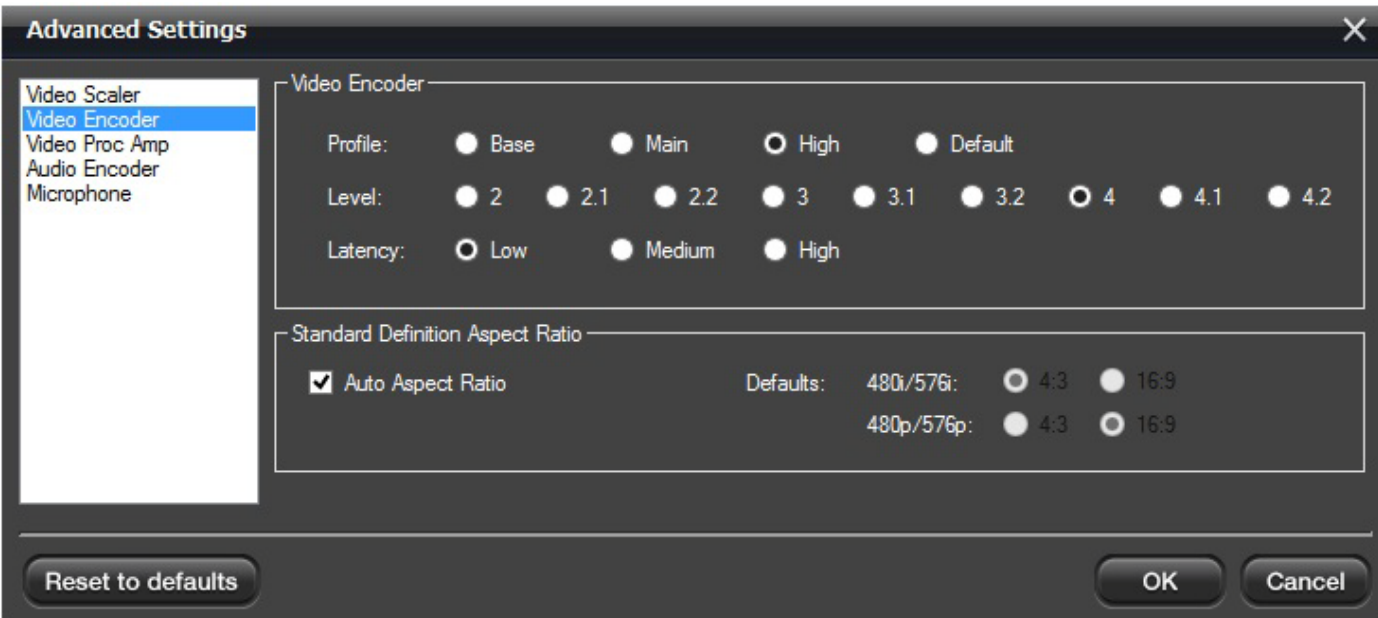

**Video Encoder**: It sets the H.264 specification defined "Profile" and "Level" parameters. "Default" sets our recommended values. For exact details please consult the H.264 specification.

#### **Video Proc Amp**

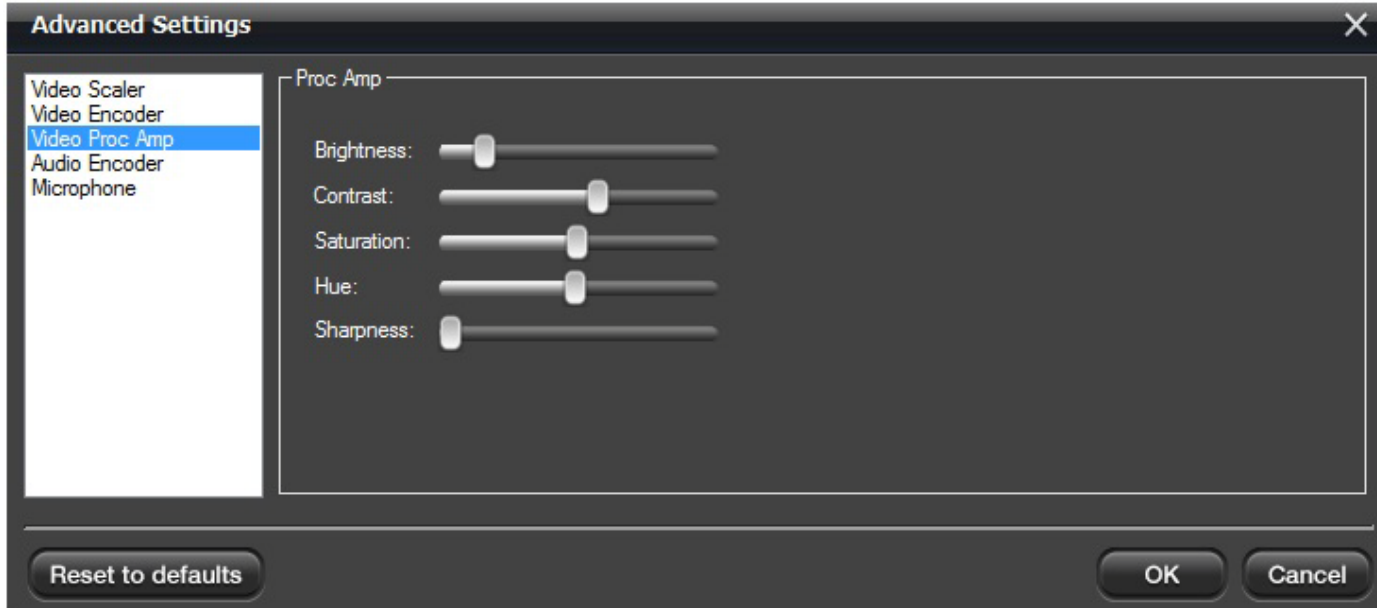

**Video Proc Amp**: These controls adjust recording and pass-thru picture quality.

*Note: not all of these controls have an effect and are model specific.*

#### **Audio Encoder**

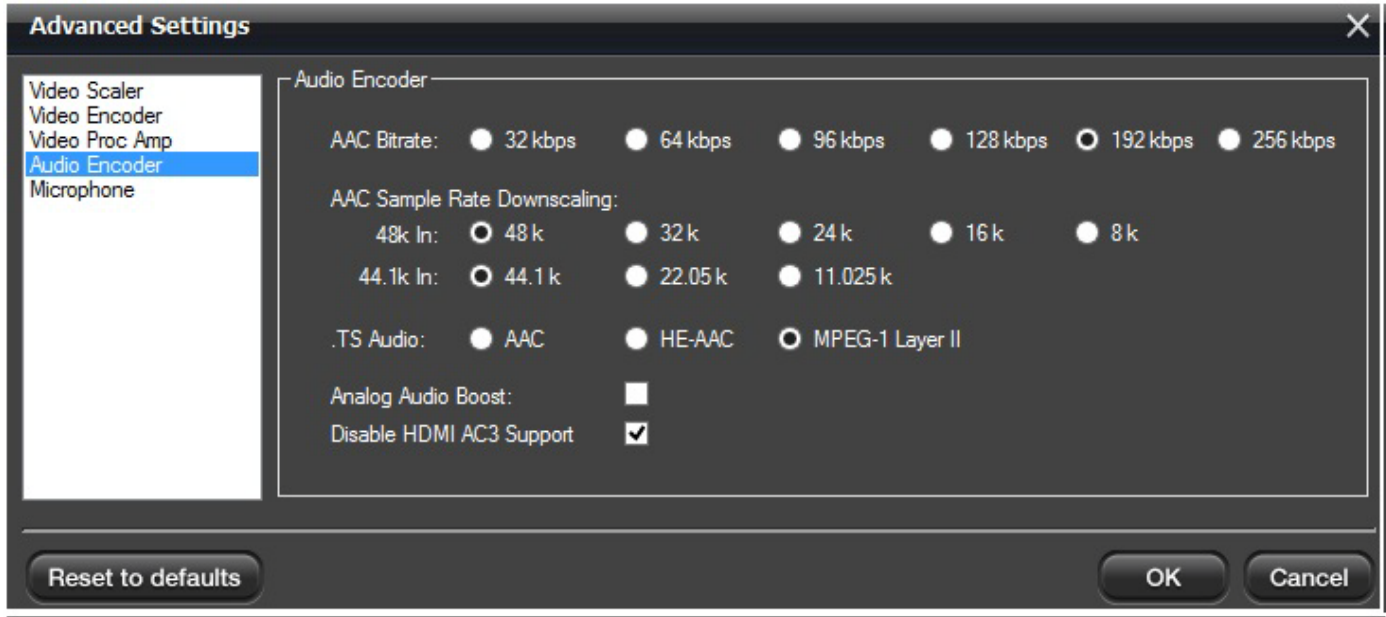

These settings affect the audio capture.

**AAC Bitrate**: this lets you change the AAC encoding bitrate. The default is 192kbps.

**AAC Encoder Sample Rate Downscaling**: Sample rate is based on the source audio.

Source is either 48k or 44.1k, but you can't tell what is coming in. All you can do is downscale to the choice you want.

**.TS Audio**: in two channel audio or when recording with voice audio, you can change how audio is encoded

**Analog Boost**: increases the audio level for left and right analog audio sources.

**Disable HDMI AC3 Support**: modifies the Extended Display Identification Data (EDID) to advertise whether or not AC3 audio is supported.

*Note: Disable HDMI AC3 Support only available on devices with AC3 support.*

# **Microphone**

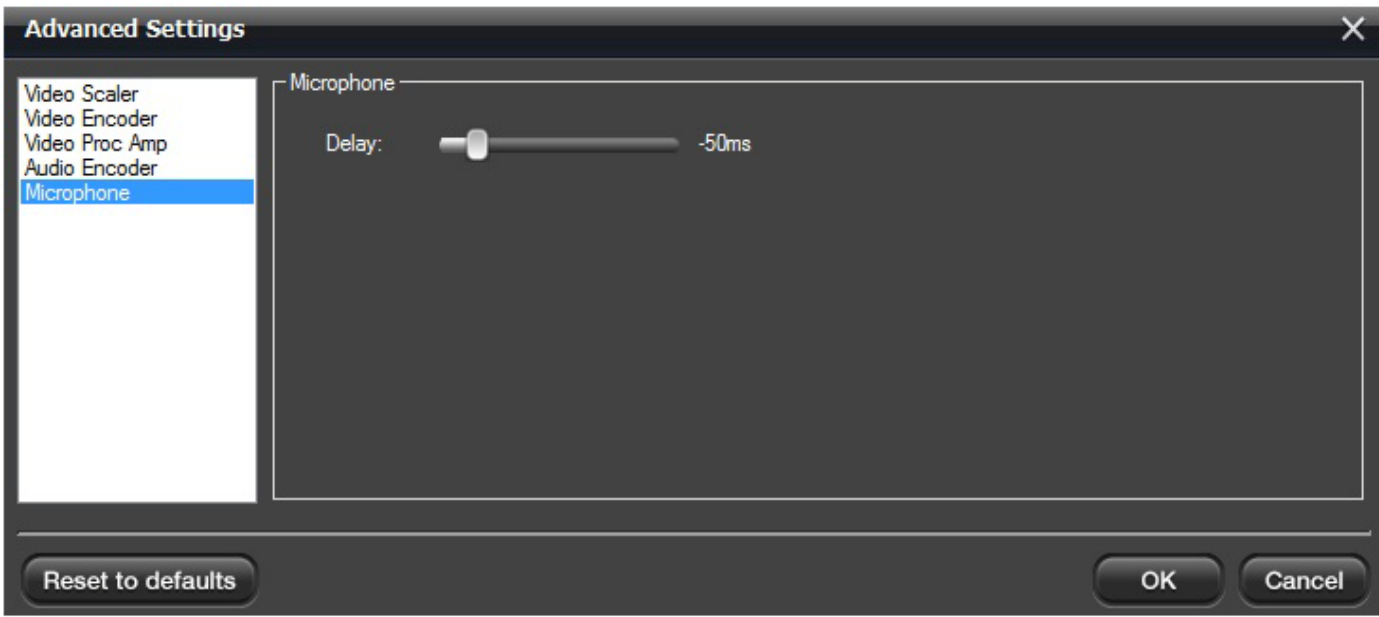

**Microphone**: adjusts delay of microphone audio to game audio in milliseconds.

# **3. Edit**

# **Edit**

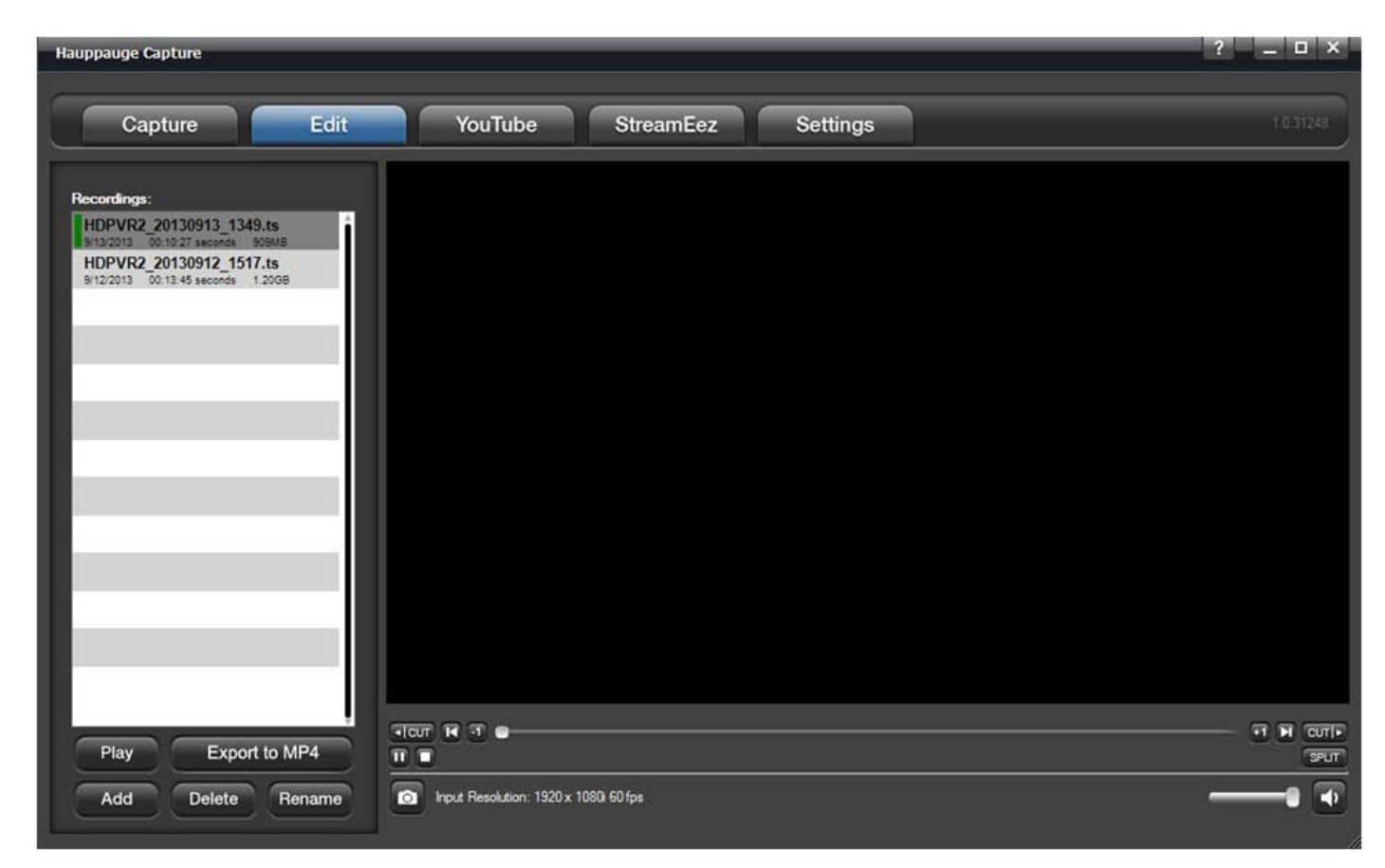

**Recordings**: your recorded files will be listed here. Click the recording with which you wish to work with.

**Play**: click to play your file. You can  $\Box$  stop or  $\Box$  pause  $\Box$  play your file with the buttons located below the **cut** cut left button below the playback window on the left.

**Export to MP4**: All files are capture in a transport stream format (.TS) if you want your file to be in MP4 format click to export.

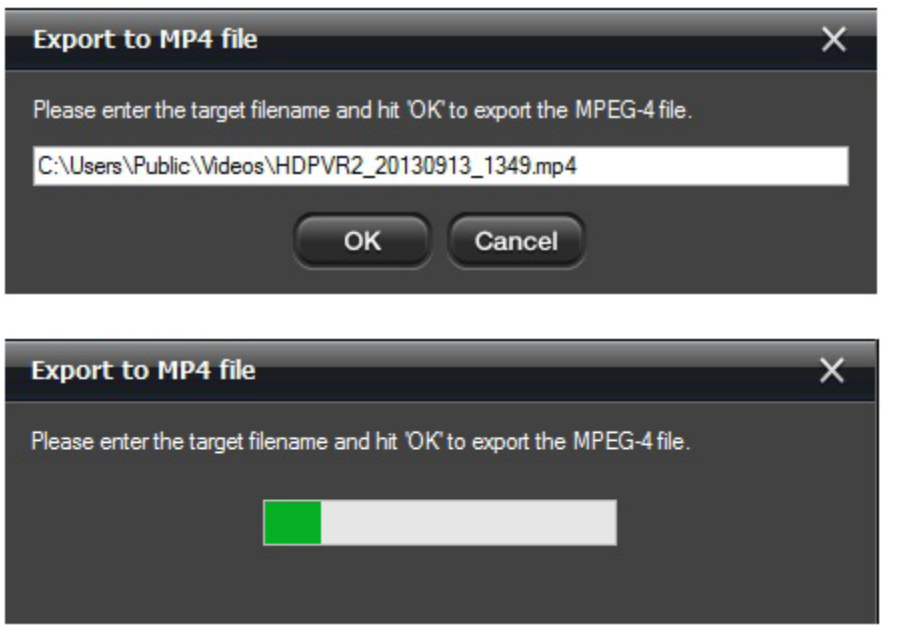

*Note: files can only be exported to MP4, but they can't be added and playback by Hauppauge Capture*.

**Add**: use to bring a file into the editor file list.

**Delete**: to remove a file.

**Rename**: to rename a file

### **3.1 Editor**

#### **Using the cuts editor**

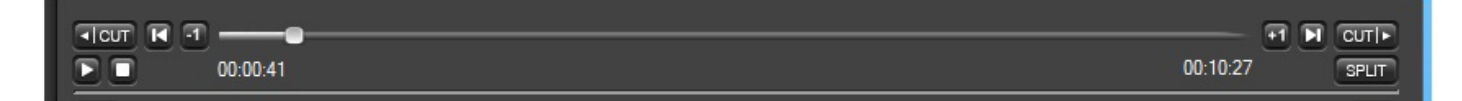

You can navigate through your clip using the slider or just watch your video to find your cut points. You can also use the back arrow  $\blacksquare$  and forward arrow  $\blacksquare$  to move in 1 minute increments. Use the  $\begin{bmatrix} 1 \end{bmatrix}$  and  $\begin{bmatrix} 1 \end{bmatrix}$  for one second increments.

So if you wish to cut off the first minute of the clip navigate there and click the  $\Box$  this will remove the first minute and recreates the file. Same thing applies if you wish to remove something from the back end. Find the spot and click the  $\frac{CUT}{P}$  button. The  $\frac{SPUT}{P}$  button will let you split the file and will create two files at the point you choose.

This is a simple cuts editor. If you need to put the pieces together to create a new file you will need to copy the clips you wish to work with into a third party video editor.

# **4. YouTube**

# **YouTube Upload**

Hauppauge Capture has the ability to upload your recorded videos directly to YouTube directly within the application. All video files are uploaded in the resolution that they were captured in.

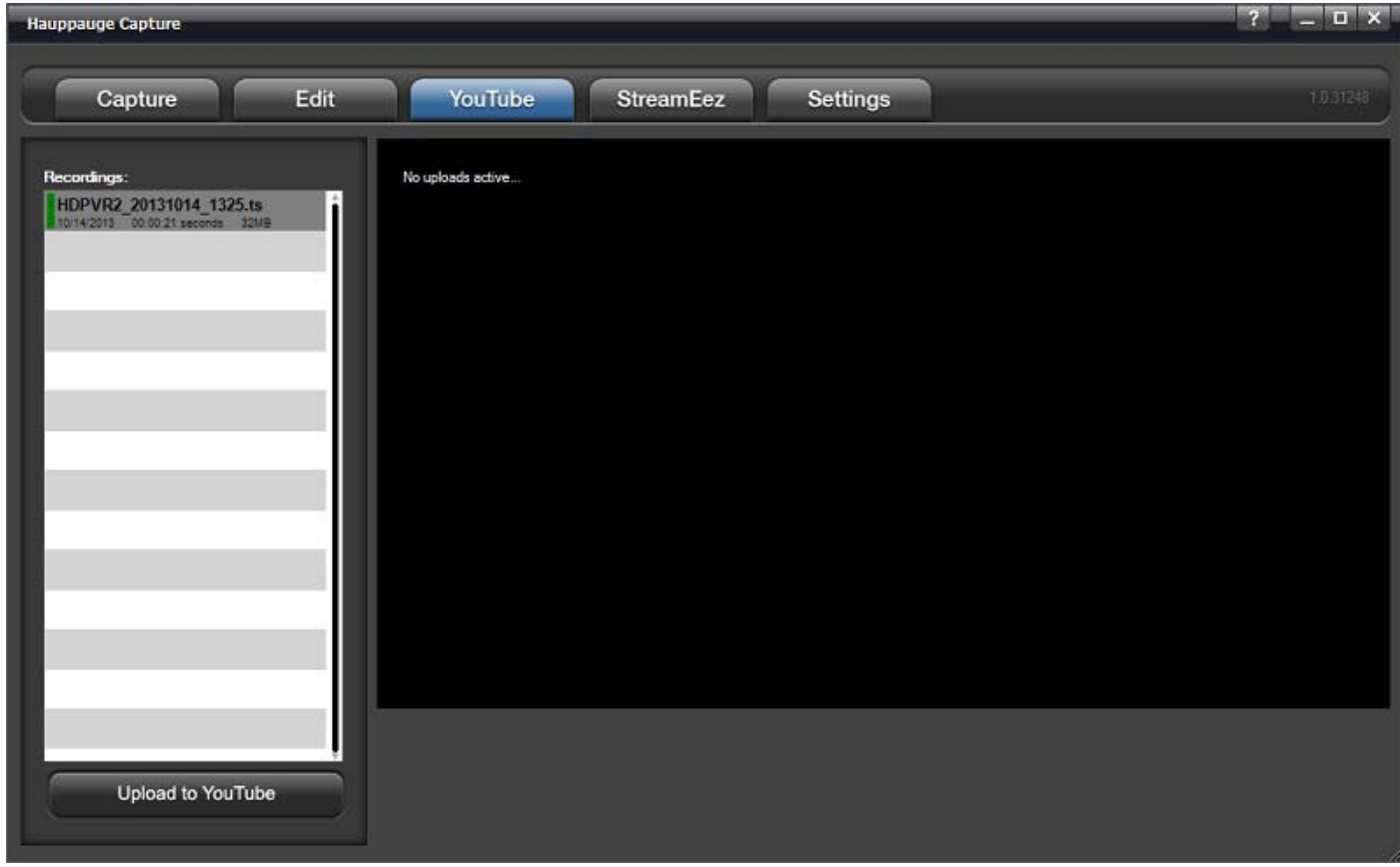

**Recordings**: Any recordings available for uploading will be listed here. Highlight the recording you want to upload.

#### **Upload to YouTube**

Press the **Upload to YouTube** button to open up the Share Recording dialog box.

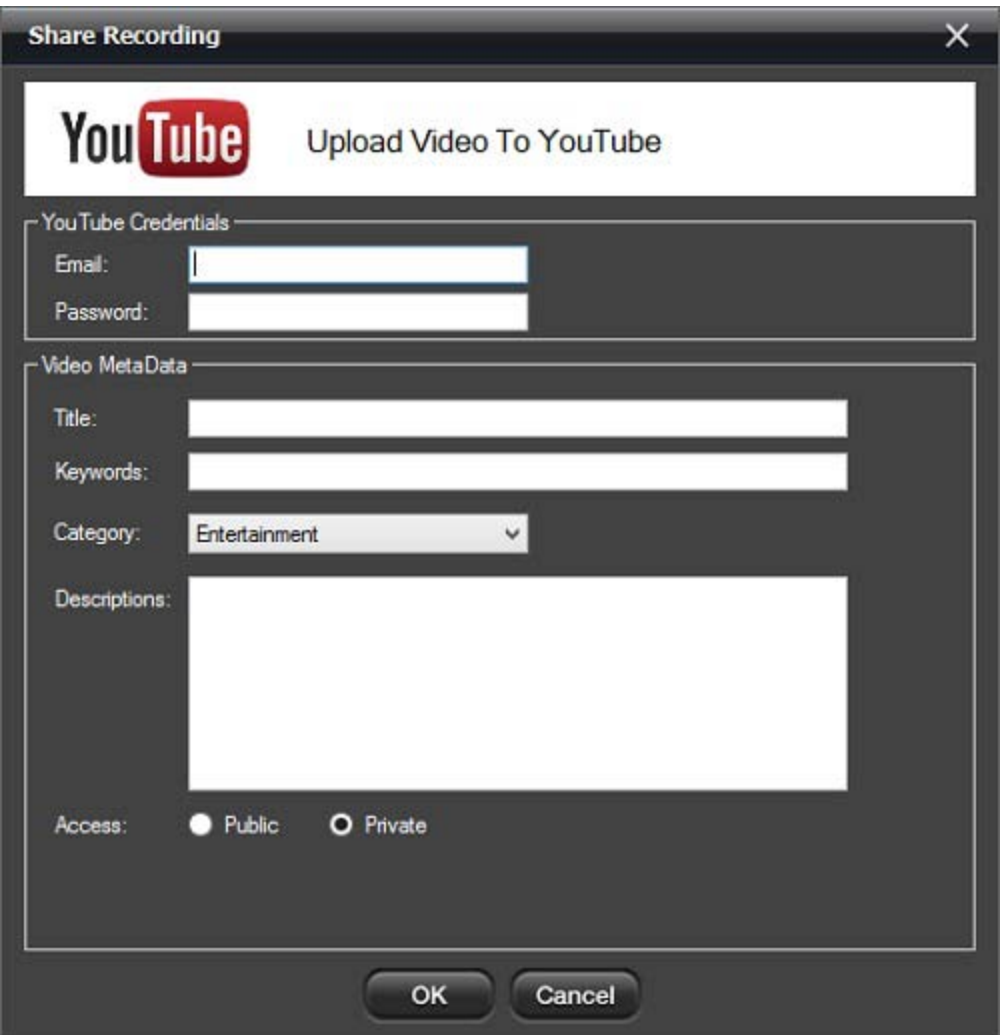

*Note: All fields are required for uploading.*

#### **YouTube Credentials**

Type in the following credentials.

**Email**: type in your YouTube account email.

**Password**: type in your YouTube account password.

#### **Video Metadata**

YouTube is the world's second-largest search engine, and it uses metadata - your video's title, tags and description - to index your video correctly. To maximize your presence in search, promotion, suggested videos and ad-serving, make sure your metadata is well optimized.

**Title**: type in a title for your video.

**Keywords**: type in at least one keyword. This is essentially tags.

**Category**: select a category for your video.

**Descriptions**: type a description for your video.

**Access**: select public and everyone can see it or private and only you can see it while logged to your YouTube account.

For more information on Metadata please go to the following YouTube website for information [Metadata.](http://www.youtube.com/yt/playbook/metadata.html)

Click **OK** to upload the video. If the connection is successful you will see the upload progress bar.

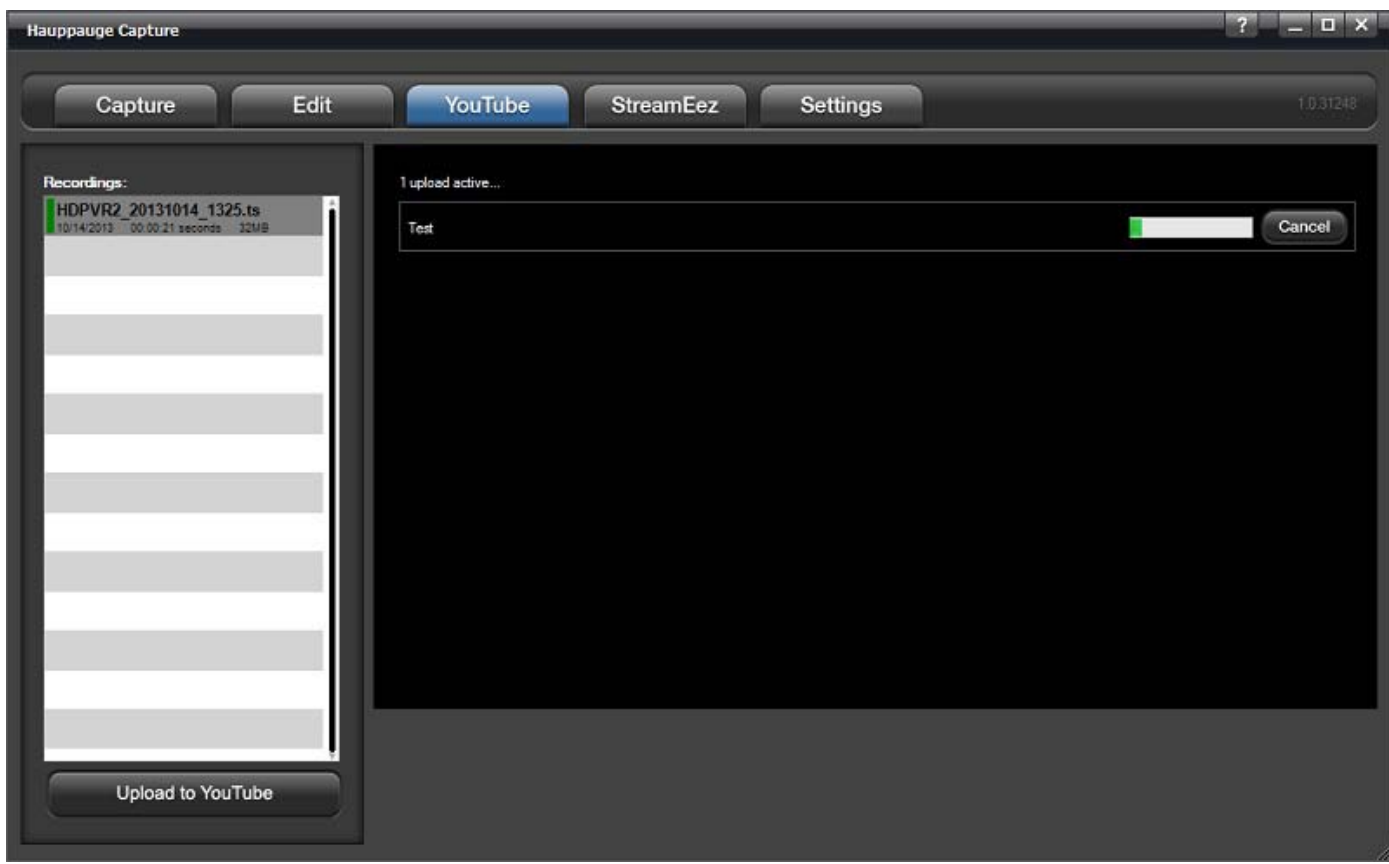

The default browser on your computer will also open automatically to YouTube webpage when done.

# **5. StreamEez**

## **StreamEez**

StreamEez will let you Stream your video gameplay with Ustream, Twitch, and YouTube.

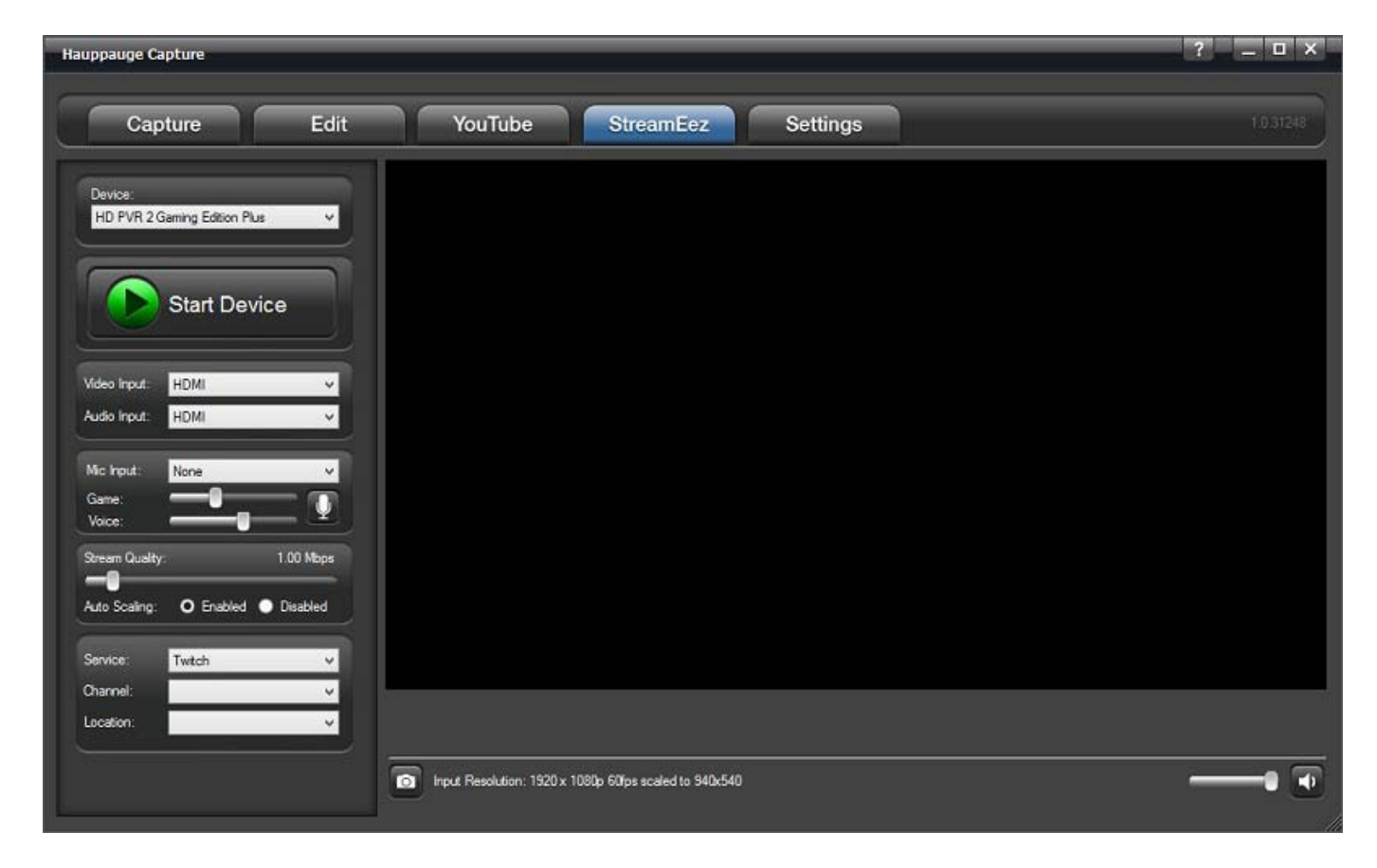

#### **Using StreamEez**

*Note: you must have a valid account with Twitch, Ustream, or YouTube*.

Select the Video Input and Audio Inputs that you are using and then click **Start Device**.

Adjust the **Microphone Input** settings if needed.

**Stream Quality**: Select upload bit rate you want to stream at from 0.50 Mbps to 6.00 Mbps.

**Auto Scaling:** If enabled (default) it adjusts the streaming resolution based on the stream quality. Example 1080p resolution streamed at 0.50 Mbps can't handle 1080p, auto scaling will change

the resolution to 640x360. If you increase stream quality to 2.00 Mbps it will adjust it to 1280x720. If Disabled it will attempt to stream at incoming resolution. Also Advance Streaming will become available.

**Service**: Select the streaming service, either Twitch, Ustream, or YouTube.

**Channel**: select Login and the service login screen will be display as follows.

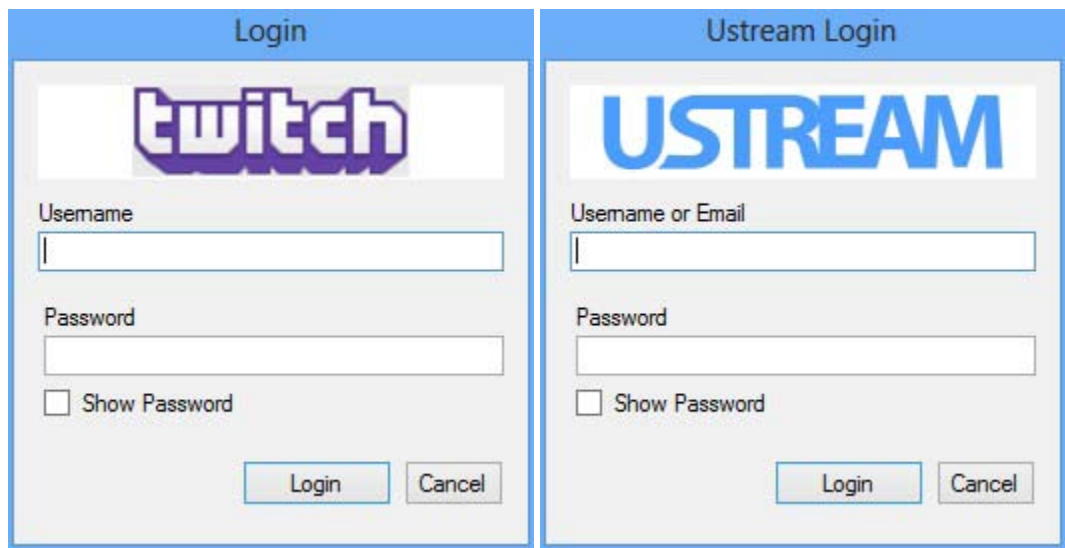

YouTube will open your default browser and ask you to login to to your Google account.

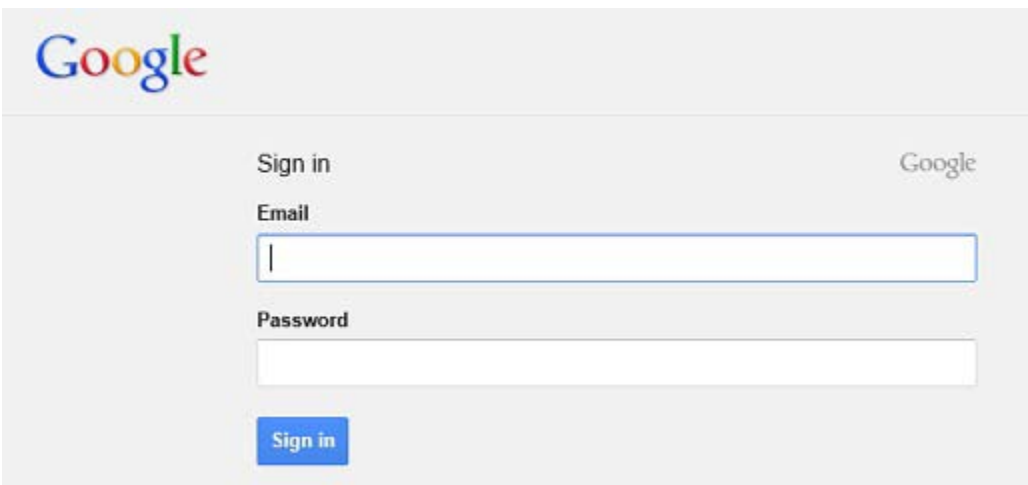

*Note: In order to stream to YouTube, you must have at least 100 YouTube followers and need to request that your account be enabled for streaming.*

**Location**: this is the nearest server that you can connect to for Twitch only.

Once you set all your options. You can now press the **Start Streaming** button.

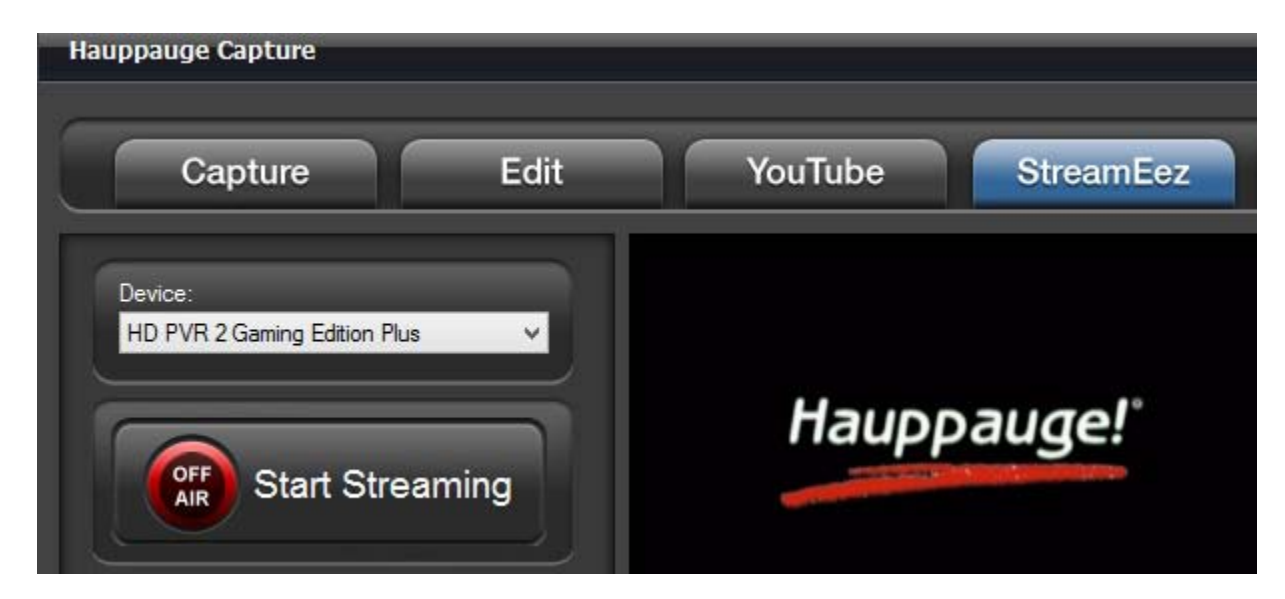

A link will be provided at the bottom of the software to access your stream or shared it with others.

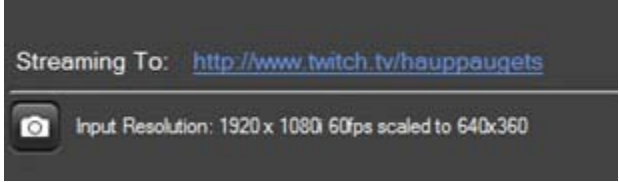

When you are done with streaming you can click on **Stop Streaming**.

#### **Advance Streaming Settings**

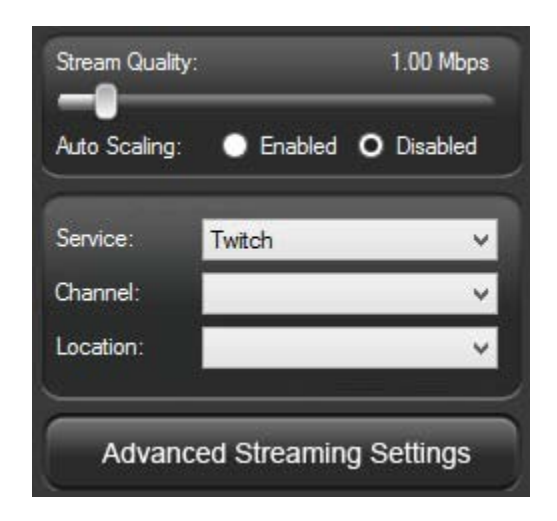

When you disable Auto Scaling you will have an Advance Streaming Settings menu available.

The advance streaming settings menu has options for Video Scaler, Audio Encoder, and Microphone. More information about these settings can be found in the Advance Settings page.

# **6. Settings**

## **Settings**

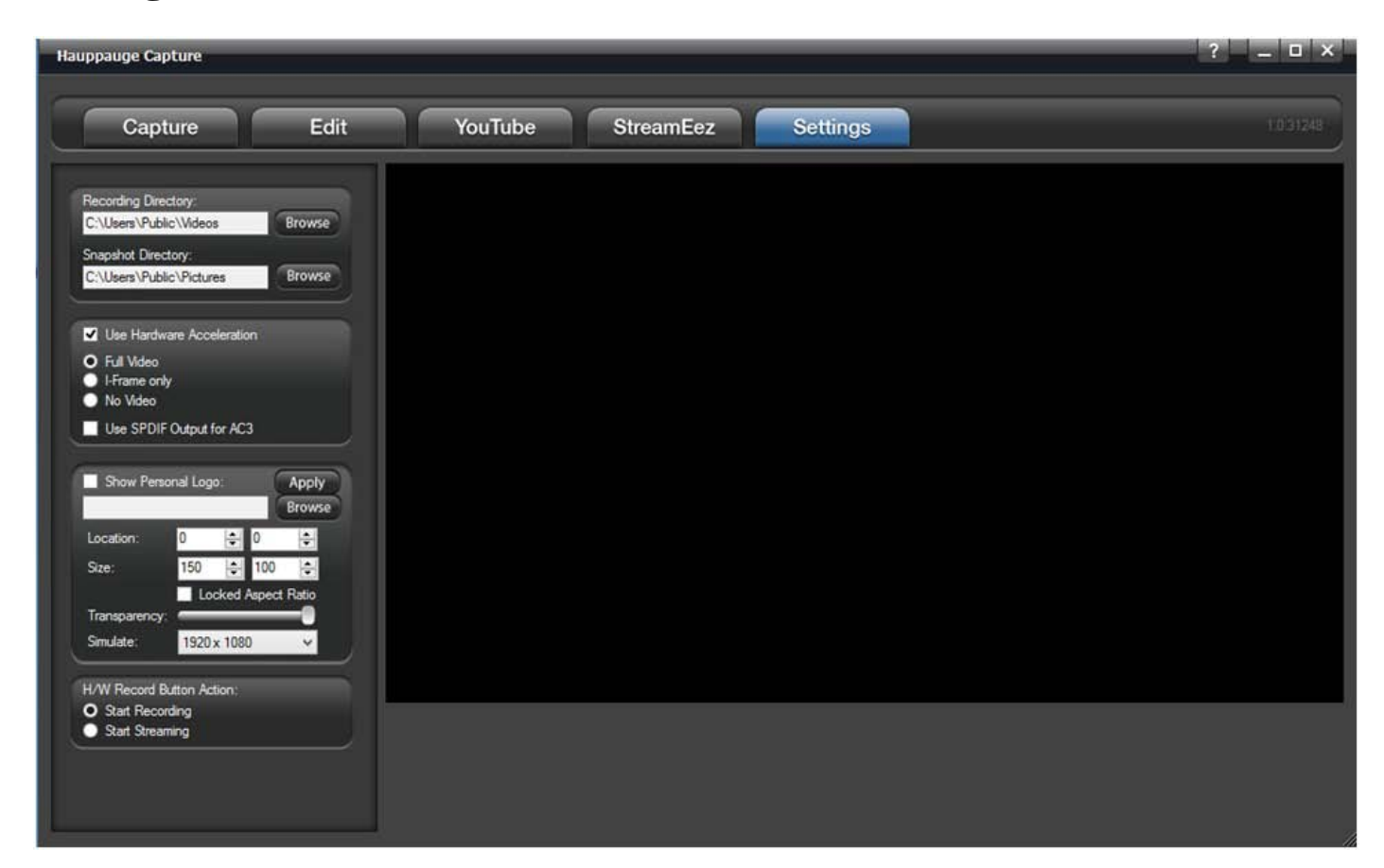

**Recordings Directory**: default location listed. You can change the video directory here.

**Snapshot Directory**: default location listed. You can change the snapshot directory here.

**Use Hardware Acceleration**: this will allow your graphics system to use hardware acceleration for video decoding.

*Note: graphics hardware acceleration does not work on all systems. It is a feature of your graphics chipset. Use this feature to help the preview video if it is not smooth.*

**Full Video**: video preview will show all frames of video.

**I-Frames only**: video preview will only show i-frames (every 2 seconds of video) use this setting to help smooth out preview on slower systems or low end graphics system.

**No Video**: no preview at all. Video will still record and audio will be heard.

**Use SPDIF output for AC3**: check this box if you have optical audio out on the sound system of your computer and have it connected to an audio receiver.

**Show Personal Logo**: please go to Personal Logo page for more explanation.

**H/W Record Button Action**: check whether you want the button on top of the HD PVR 2 to start recording or stream to internet.

## **6.1 Personal Logo**

# **Personal Logo**

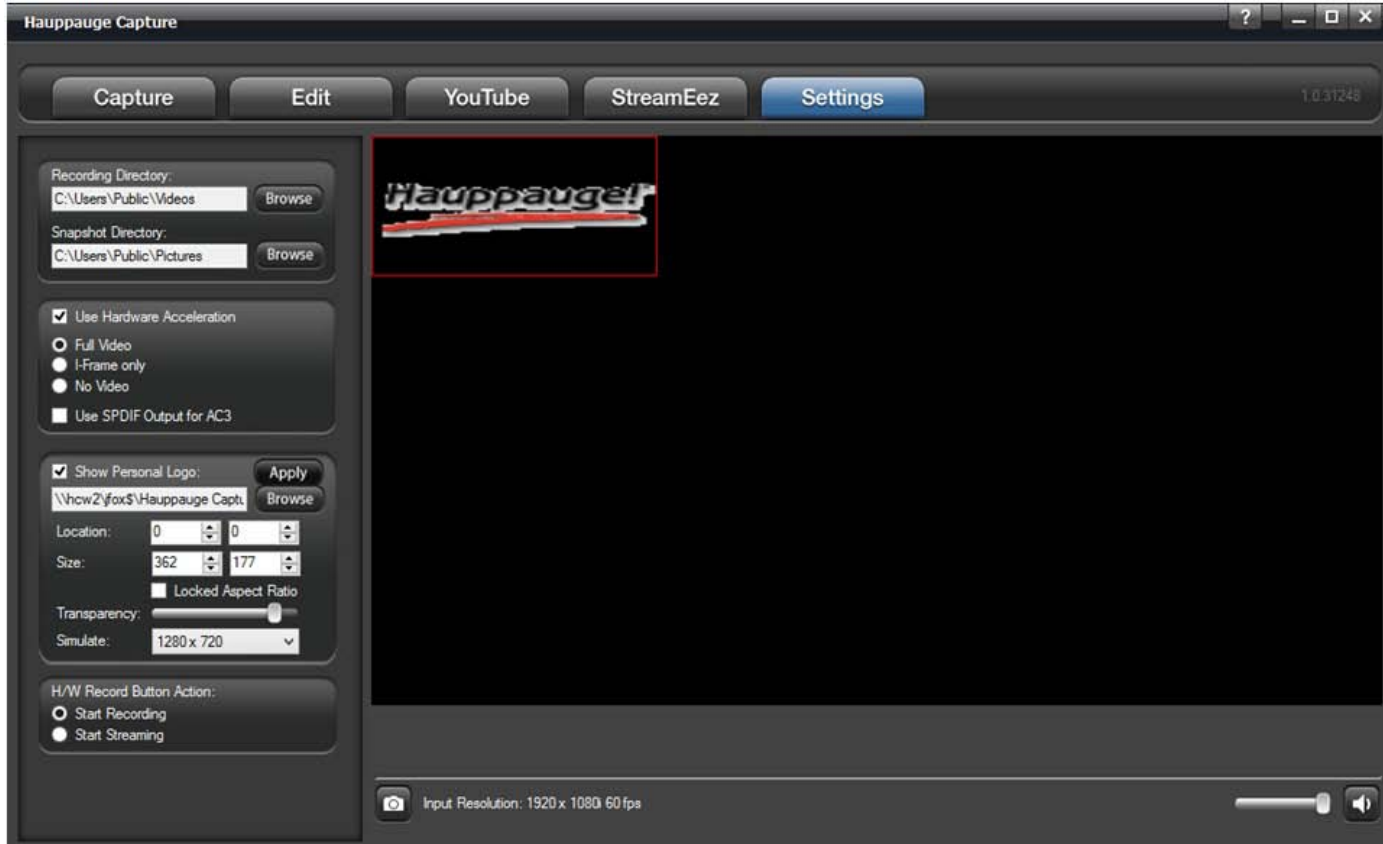

You can use the Personal Logo to add your own personal photo editor created logo or picture to your recordings.

**Show Personal Logo**: check the box to turn on/off the personal logo.

Click the **browse** button and locate your file then select it and it will appear in the upper left of the video window.

**Location**: select the position for your logo on the screen.

**Size**: select the size for your personal logo on the screen.

You can also drag the logo anywhere on the screen and also resize it using your mouse.

**Transparency**: adjust the transparency of the image using the slider.

**Simulate**: drop down and choose the resolution in which you will be recording. This will size the image to that resolution.

When finished click apply and the settings will be stored.